### 高等学校等就学支援金オンライン申請システム e-Shien 申請者向け利用マニュアル 高等学校等就学支援金オンライン申請システム e-Shi<br>申請者向け利用マニュアル<br>申請者向け利用マニュアル<br>③ 継続届出編<br><sub>毎年7月頃に、「継続意向登録」「収入状況届出」を行うための専用マニュア!</sub>

毎年7月頃に、「継続意向登録」「収入状況届出」を行うための専用マニュアルです。

2022年4月 文部科学省

### 目次

- ▶ このマニュアルでは、高等学校等就学支援金(以下、就学支援金)に 関する手続を、生徒がe-Shienで行うための手順について説明します。 **] 次**<br>このマニュアルでは、高等学校等就学支援金(以下、就<sup>\*</sup>:<br>関する手続を、生徒がe-Shienで行うための手順につい<br>マニュアルは次の4つに分かれており、本書は<u>「③**継続届**」</u><br>① 共通編<br>…e-Shienの概要や操作方法を説明します。<br>② 新規申請編 **] 次**<br>このマニュアルでは、高等学校等就学支援金(以下、就学支払<br>関する手続を、生徒がe-Shienで行うための手順について説E<br>マニュアルは次の4つに分かれており、本書は<u>「③**継続届出編」**<br>① 共通編<br>・・・e-Shienの概要や操作方法を説明します。<br>② 新規申請編<br>・・・「意向登録」「受給資格認定申請」について説明します。<br>ハ学・転入時や、新たに就学支援金の申請を行う際に参照して</u> **引次**<br>このマニュアルでは、高等学校等就学支援金(以下、就学支指<br>関する手続を、生徒がe-Shienで行うための手順について説<br>マニュアルは次の4つに分かれており、本書は<u>「③**継続届出編」**<br>① 共通編<br>・・・e-Shienの概要や操作方法を説明します。<br>② 新規申請編<br>・・・「意向登録」「受給資格認定申請」について説明します。<br>ス学・転入時や、新たに就学支援金の申請を行う際に参照して<br>③ 継続届出編<br>・・・「継続意向登録」「収入状</u>
- ▶ マニュアルは次の4つに分かれており、本書は「③継続届出編」です。
	- - ・・・e-Shienの概要や操作方法を説明します。
	- - ・・・「意向登録」「受給資格認定申請」について説明します。 入学・転入時や、新たに就学支援金の申請を行う際に参照してください。
	- - ・・・「継続意向登録」「収入状況届出」について説明します。 毎年7月頃、就学支援金の継続に関する手続を行う際に参照してください。
	- ④ 変更手続編
		- ・・・「保護者等情報変更届出」「支給再開申出」について説明します。 保護者に変更があった際や、復学により就学支援金の受給を再開する際 に参照してください。
- 本書(③継続届出編)の内容は、以下のとおりです。

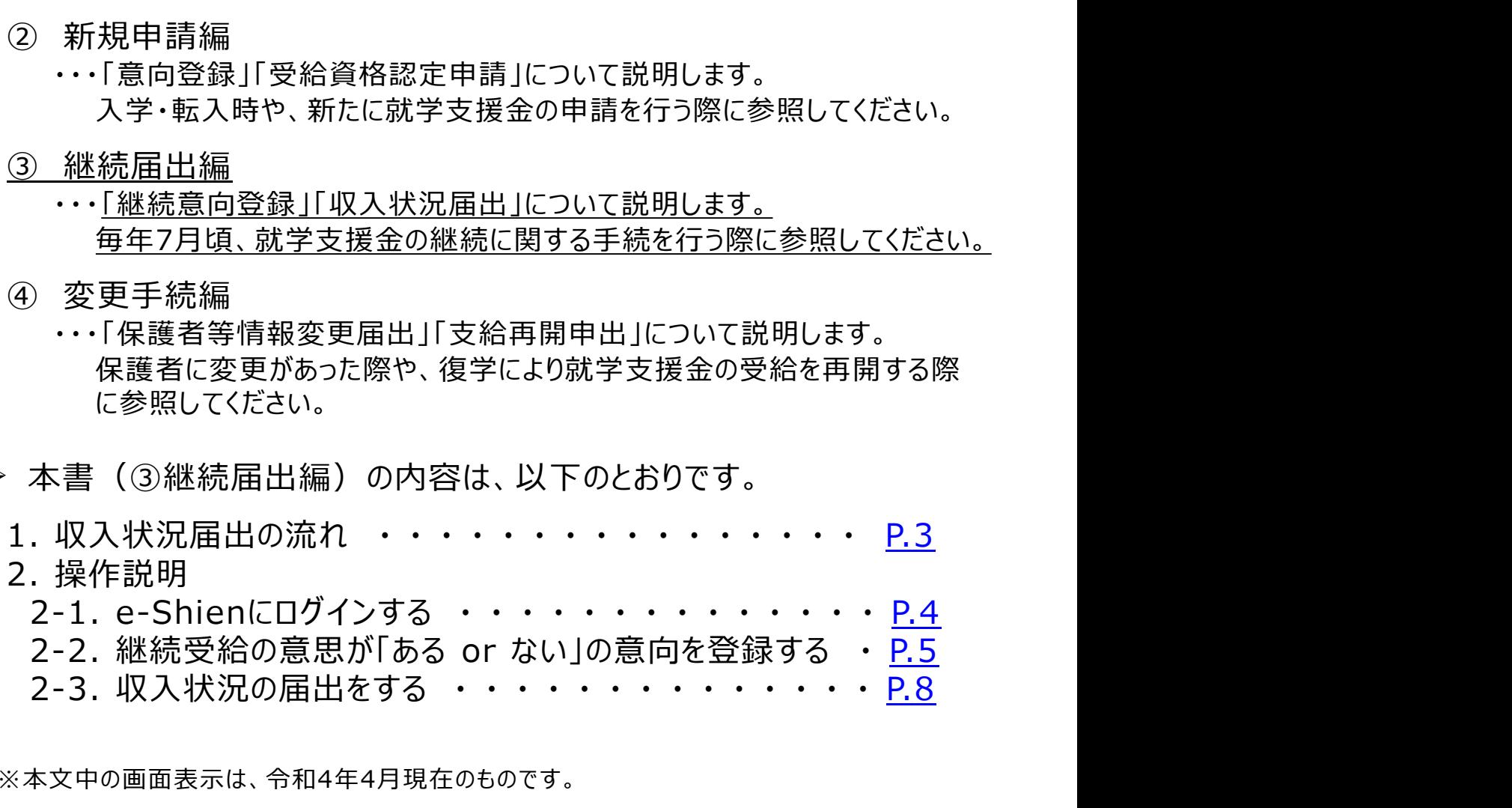

※本文中の画面表示は、令和4年4月現在のものです。

■ e-Shienへのアクセス https://www.e-shien.mext.go.jp/ ■ 操作手順の説明動画、FAO等 https://www.mext.go.jp/a\_menu/shotou/mushouka/01753.html ■ 就学支援金制度の概要 https://www.mext.go.jp/a\_menu/shotou/mushouka/1342674.htm

### 1. 収入状況届出の流れ

e-Shienを利用した収入状況届出の主な流れは以下となります。 (①共通編マニュアルの4ページと同じ記載です。)

### 収入状況の届出(毎年7月頃)

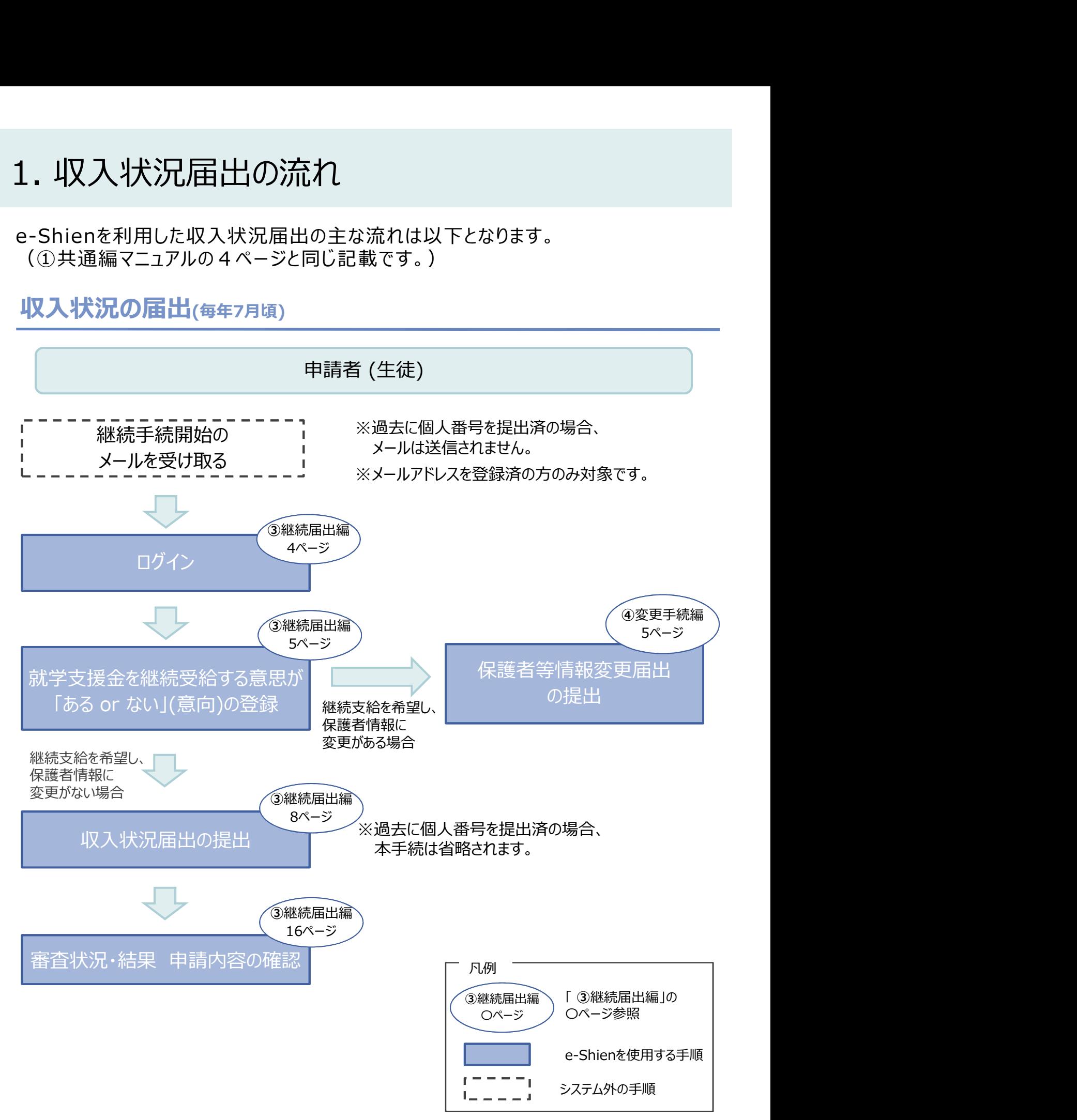

### 2. 操作説明

損作説明<br>2-1. e-Shienにログインする<br>Shienを使用するために、システムへログインします。<br>グインは、パソコン、スマートフォンから以下のURLを入力してアクセスします。以下のQRコードを読み月 e-Shienを使用するために、システムへログインします。 ログインは、パソコン、スマートフォンから以下のURLを入力してアクセスします。以下のQRコードを読み取っ てもアクセスできます。

https://www.e-shien.mext.go.jp/

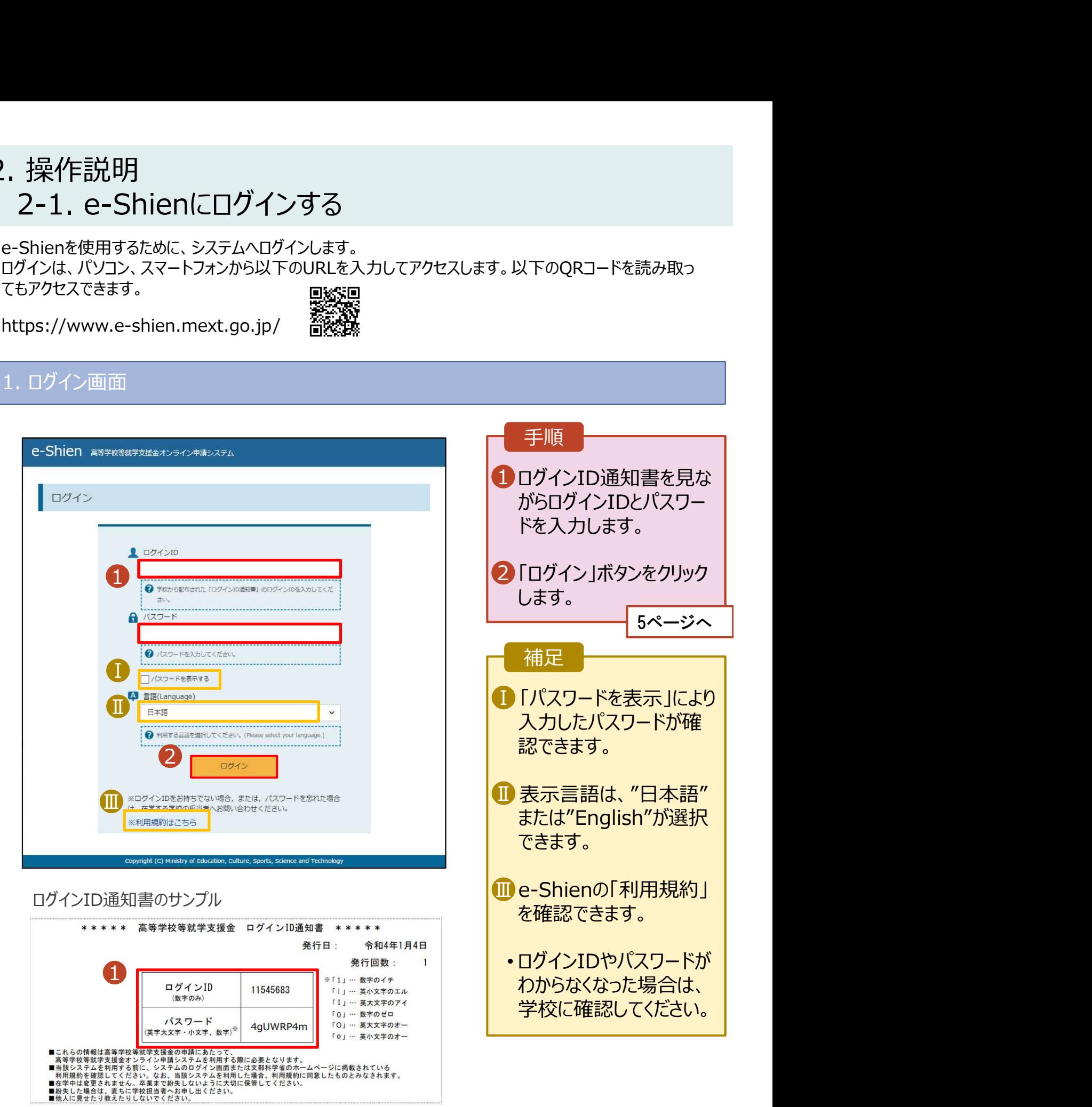

# 2. 操作説明<br>2-2. 継続受給の意思が 「ある or ない」 の意向?<br><sub>最初に、受給を継続する意思が「ある or ない」(継続意向)を登録します。</sub> 操作説明<br>2-2. 継続受給の意思が 「ある or ない」 の意向を登録する<br><sub>初に、受給を継続する意思がある or ない」(継続意向) を登録します。<br>校から継続意向の再登録を依頼された場合や、継続意向内容を誤った場合に再登録をする場合も、</sub>

.. 操作説明<br>2-2. 継続受給の意思が「ある or ない」(の意向を登録する<br><sub>最初に、受給を継続する意思が「ある or ない」(継続意向)を登録します。<br>学校から継続意向の再登録を依頼された場合や、継続意向内容を誤った場合に再登録をする場合も、<br>同様の手順で行います。</sub> 学校から継続意向の再登録を依頼された場合や、継続意向内容を誤った場合に再登録をする場合も、 同様の手順で行います。

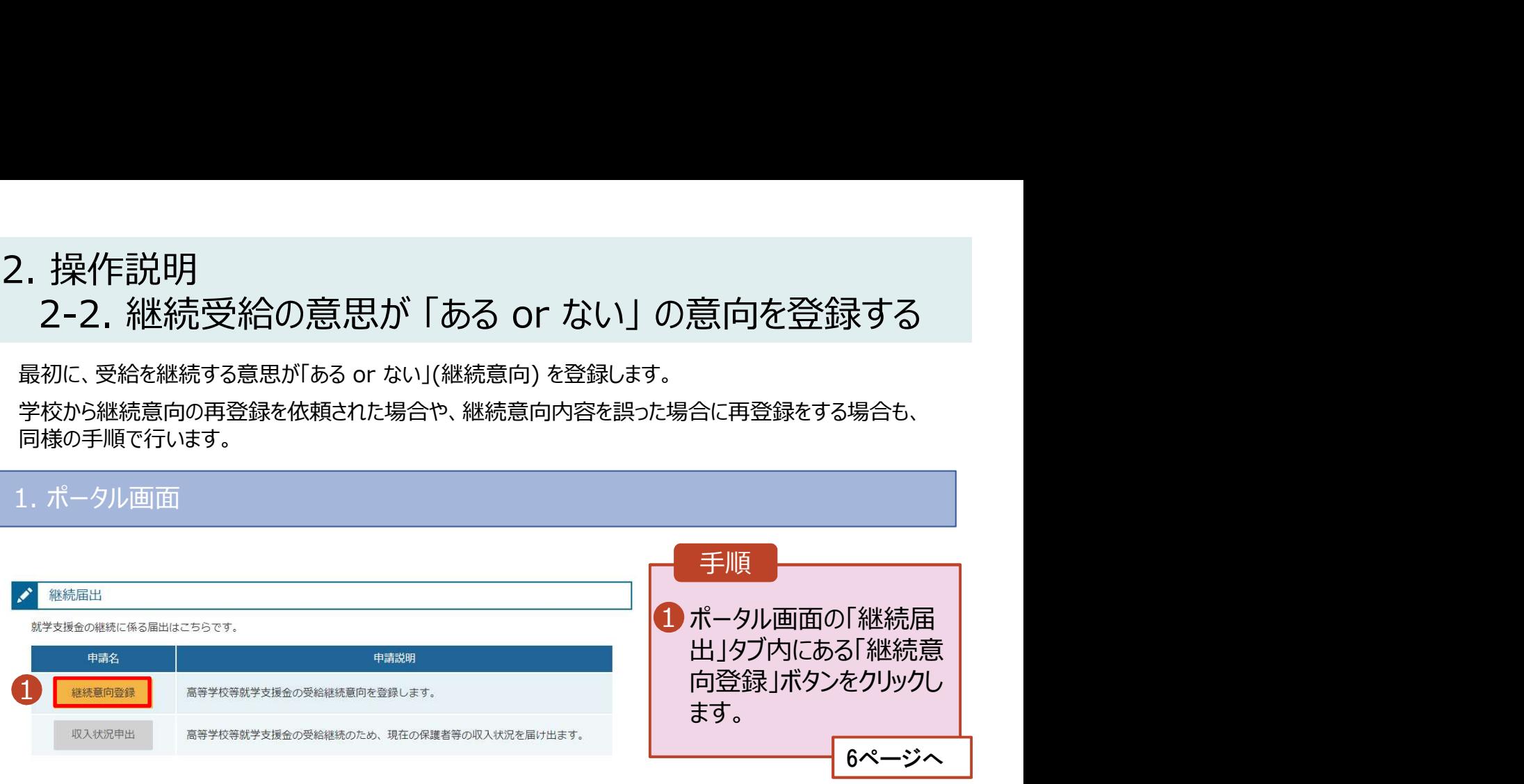

# 2. 操作説明<br>- 2-2. 継続受給の意思が 「ある or ない」 の意向?<br>- ^ "『まちで得要素 操作説明<br>2-2. 継続受給の意思が 「ある or ない」 の意向を登録する<br><sup>継続意向登録画面</sup>

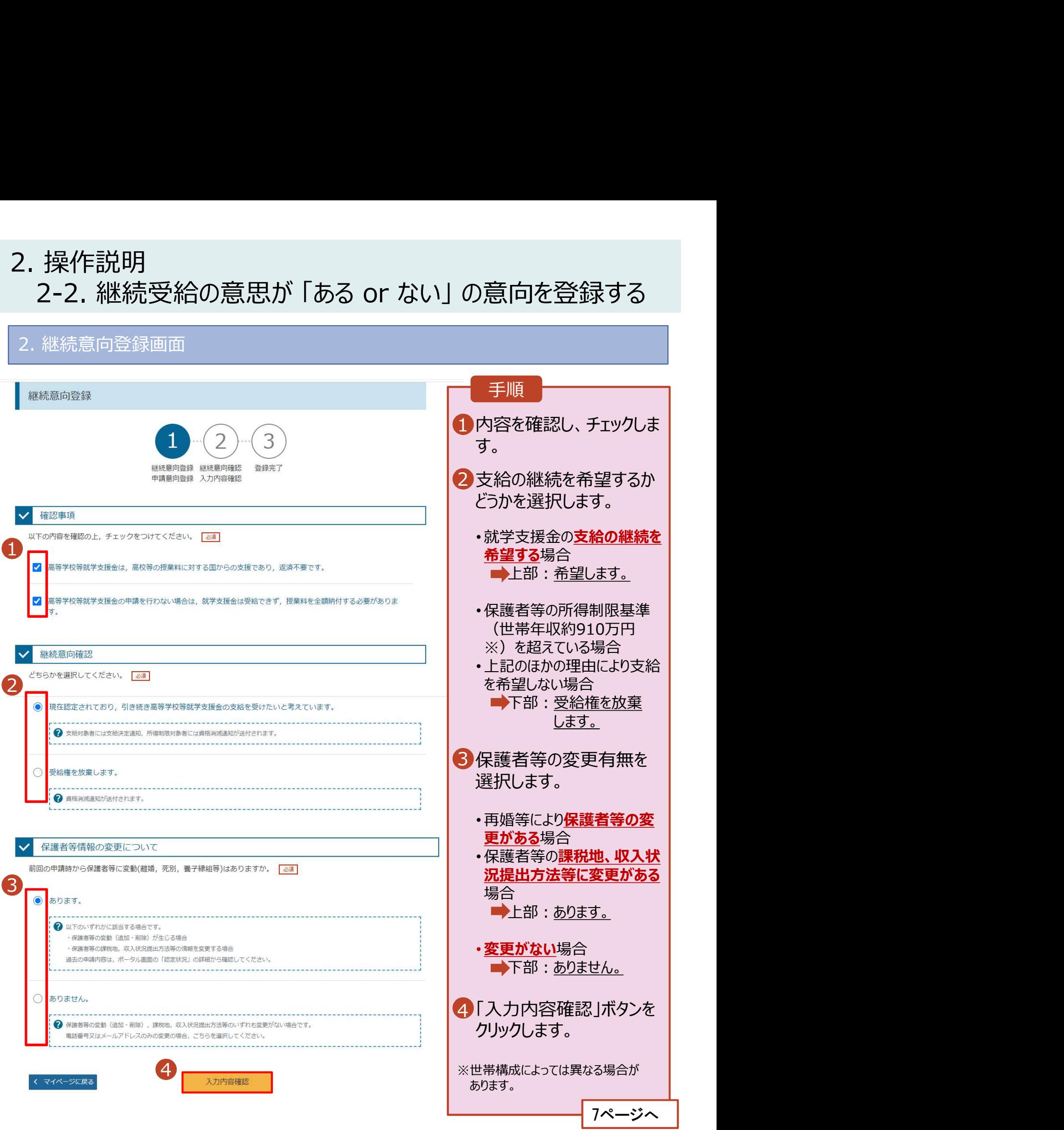

# 2. 操作説明<br>- 2-2. 継続受給の意思が 「ある or ない」 の意向?<br>- <br>- <br>- <br>- <br>- <br>- <br>

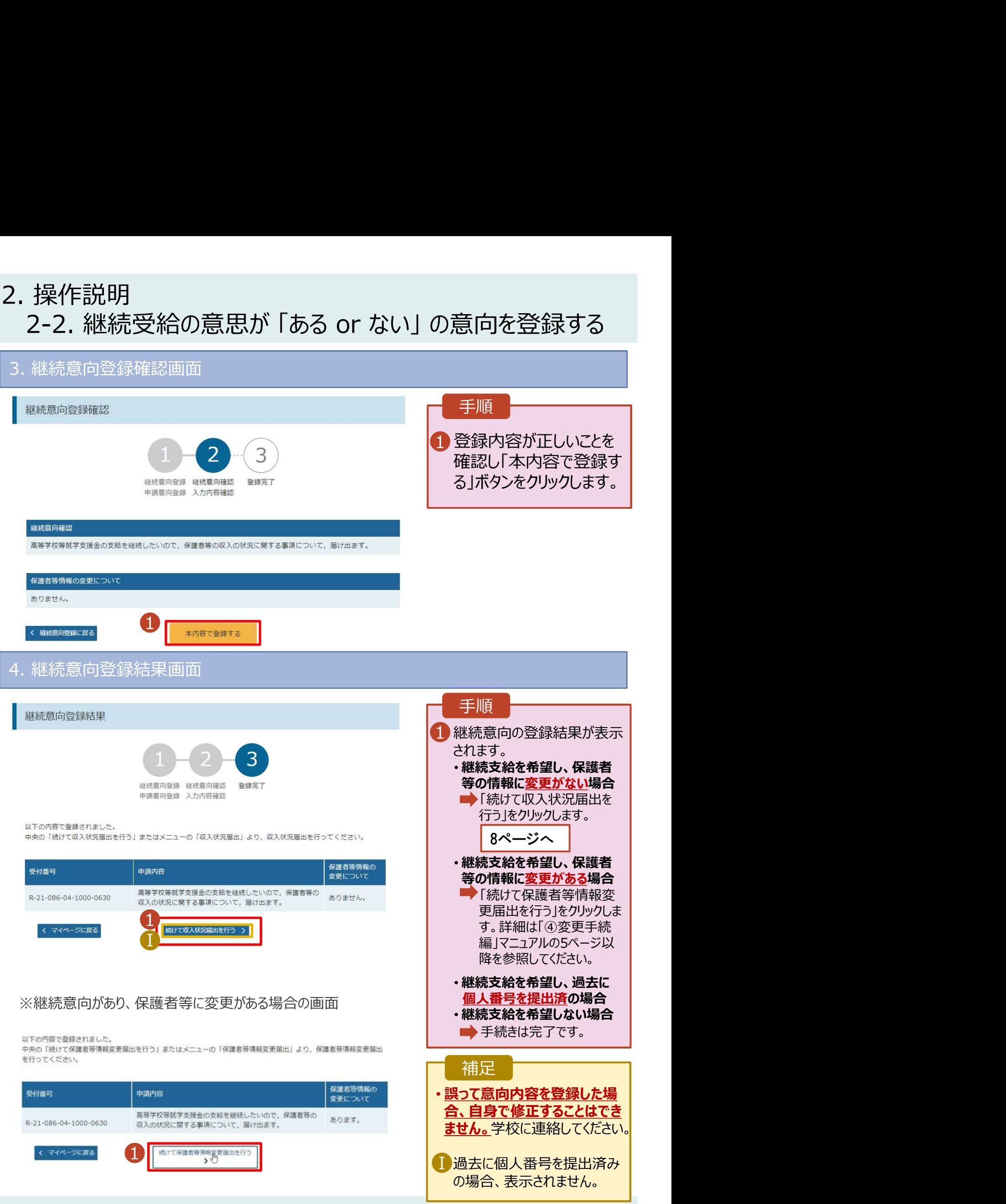

# 2. 操作説明<br>2-3. 収入状況の届出をする<br><sub>収入状況の届出を行います。</sub> 投作説明<br>2-3. 収入状況の届出をする<br><sup>入状況の届出を行います。</sup><br><sub>に、過去に個人番号を提出済の場合、本手続は不要です。必要に応じて16ページを参照し、審査<br><sub>塞査結果、用</sub>請内容を確認してください。</sub>

収入状況の届出を行います。

ただし、過去に個人番号を提出済の場合、本手続は不要です。必要に応じて16ページを参照し、審査状 況、審査結果、申請内容を確認してください。

届出には、生徒本人の情報、保護者等情報、収入状況の登録が必要となります。(8~15ページで、各 情報の登録方法を説明します。)

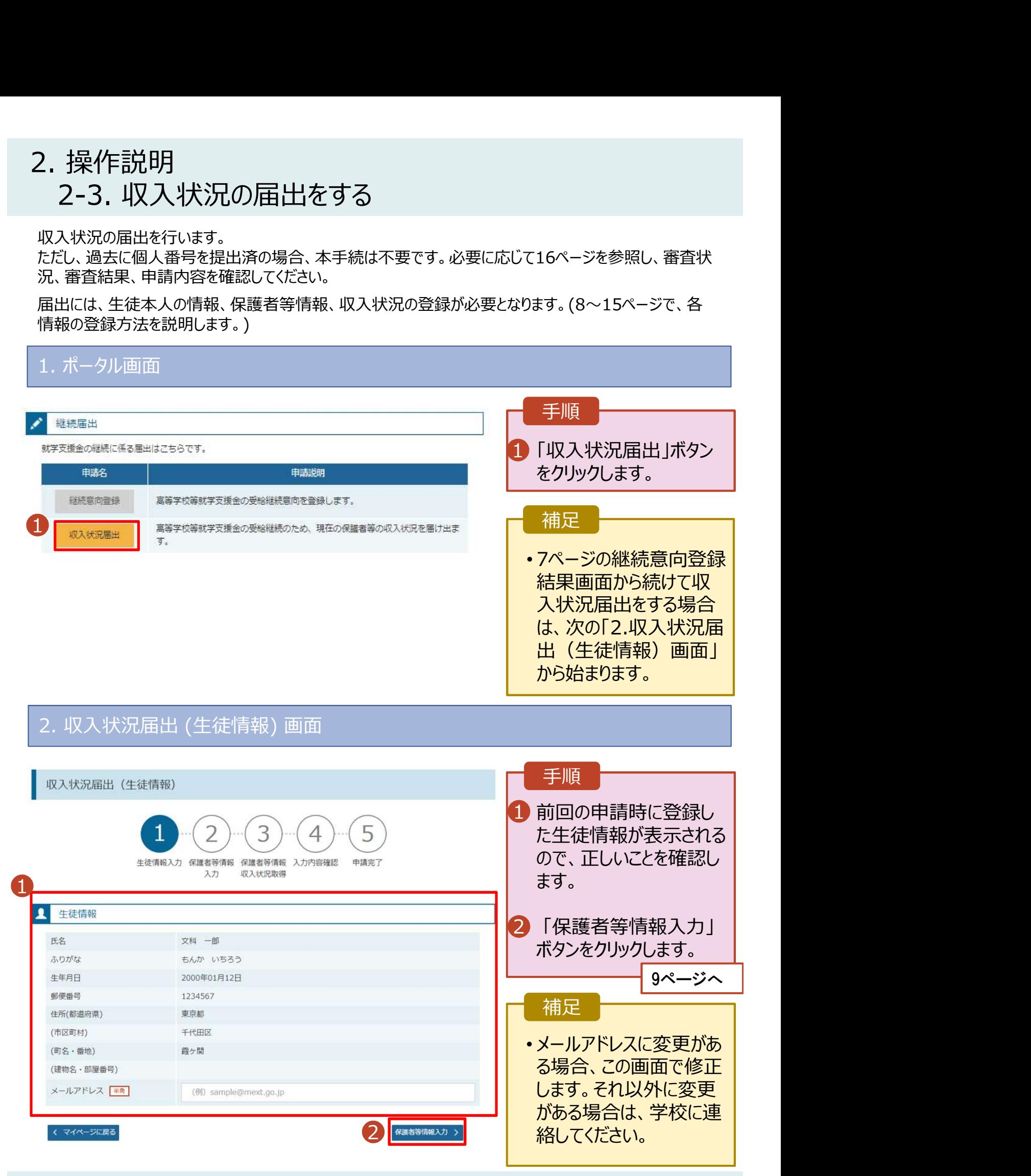

### 2. 操作説明<br>- 2-3. 収入状況の届出をする<br>- 2. 四連週間(回転整備型)画面 2-3. 収入状況の届出をする 2. 操作説明<br>2-3. 収入状況の届出をする<br><sub>3. 収入状況届出 (保護者等情報) 画面<br>| <sub>収入状況届出</sub> (<sub>保護者等情報</sub>) 画面</sub>

2 5  $\overline{4}$ 生徒情報入力 保護者等情報 保護者等情報 入力内容確認 申請完了 収入状況取得 入力 <u>1</u> 保護者等情報  $\mathbf{R}$ 親権者(両親)2名分の収入状況を提出します。 保護者等情報 (1人目) 保護者等情報 (2人目) 個人情報 個人情報 **姓<漢字> 姓<漢字>** 文科 文科 名く漢字> 花子 太郎 名く漢字> 姓くふりがな> もんか 姓くふりがな> もんか 名くふりがなく はなこたろう 名くふりがなゝ 生年月日 2000年01月01日 牛年月日 2000年01月01日 Ⅰ ababab@tesuto.com cccc@tesuto.com 半角 一半角 重託番号 123-4567-8912 重話番号 123-4567-8901 (日本国内に住所を有していな 課税地 北海道 札幌市 課税地  $U_0$ ) 収入状況提出方法 収入状況提出方法 個人番号カードを使用して自己情報を提出する。 個人番号カードを使用して自己情報を提出する。 2 個人番号カードを読み取り、 ? 個人番号カードを読み取り、 収入状況(提税情報等)を取得し提出します。 収入状況(現税債報等)を取得し提出します。 収入状況の取得画面へ進んでください。 収入状況の取得画面へ進んでください。 < 収入状況届出 (生徒情報) に戻る

1 前回の申請時に登録し | た保護者等情報が表示 されるので、正しいことを 確認します。 2 「入力内容を保存して | 収入状況の取得へ進む」 ボタンをクリックします。 ・個人番号カードを使用して 自己情報を提出する場合 10ページへ 10ページへ ・個人番号カードを使用して 自己情報を提出しない場合 15ページへ。 15ページへ  $\begin{array}{|c|c|}\hline \textbf{I}\end{array}$ メールアドレス、電話番号 | に変更がある場合、この 画面で修正します。それ 以外に変更がある場合 2 Ⅱ <u>៷៳ឨ៵ឨ៵</u>៸៵ ││ は、別途「保護者等情 │ 報変更届出」を行う必要 があるため、本手続を中 断し、学校に問い合わせ てください。 Ⅱ個人番号カードを使用し ┃ て自己情報を取得しない 場合、「入力内容を保存 して確認へ進む」ボタンが 表示されます。 手順 補足

# 2. 操作説明<br>- 2-3. 収入状況の届出をする<br>- Externe internet in the state of the state in the state in the state in the state in the state in the state 2-3. 収入状況の届出をする

### 個人番号カードを使用して自己情報を提出する場合の手順は以下のとおりです。

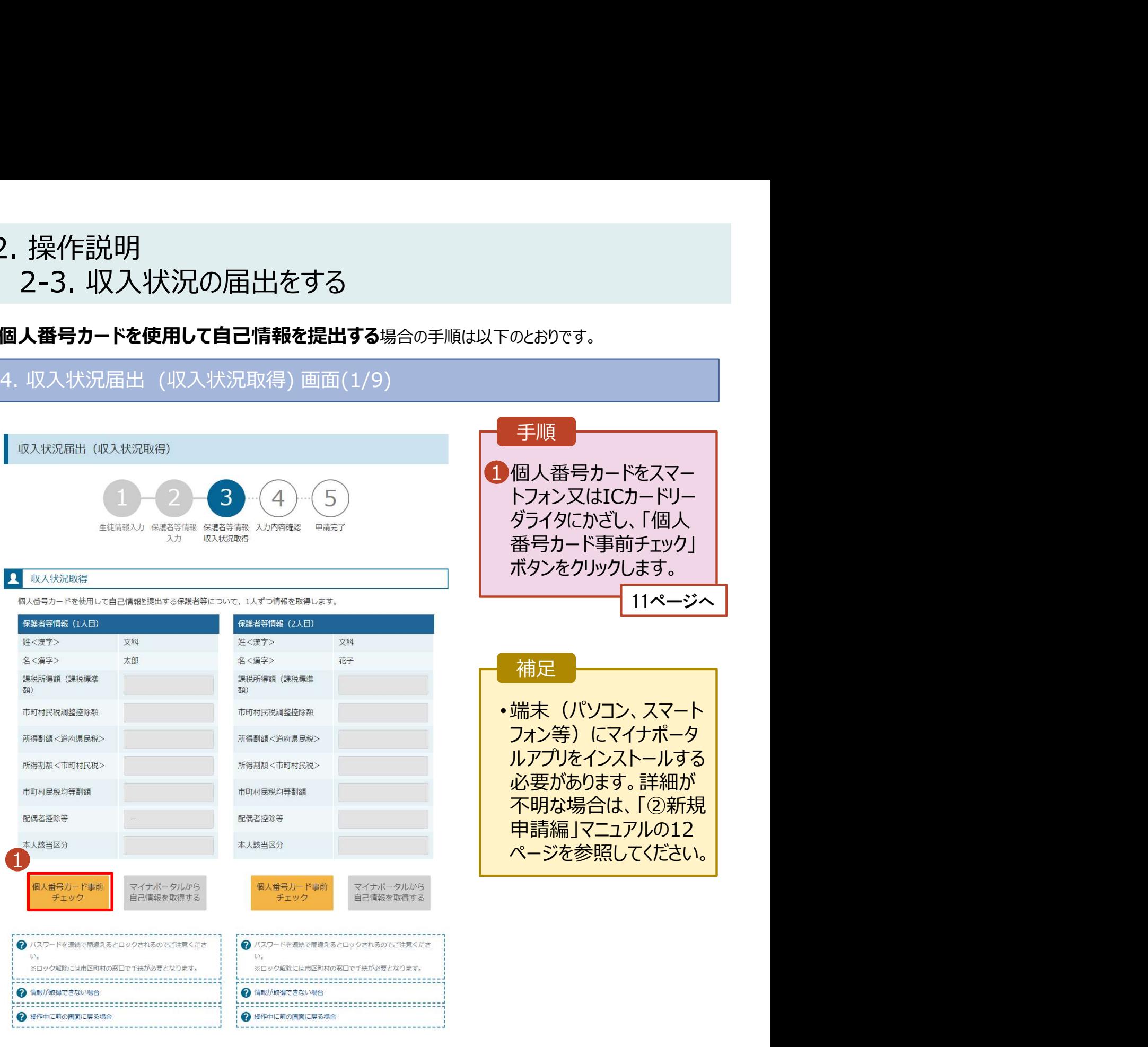

く 収入状況届出 (保護者等情報)に戻  $\bar{a}$ 

入力内容確認<br>(一時保存)

# 2. 操作説明<br>2-3. 収入状況の届出をする<br>個人番号カードを使用して自己情報を提出する<sub>場合の手順は以下のとおりて</sub> 2-3. 収入状況の届出をする

個人番号カードを使用して自己情報を提出する場合の手順は以下のとおりです。

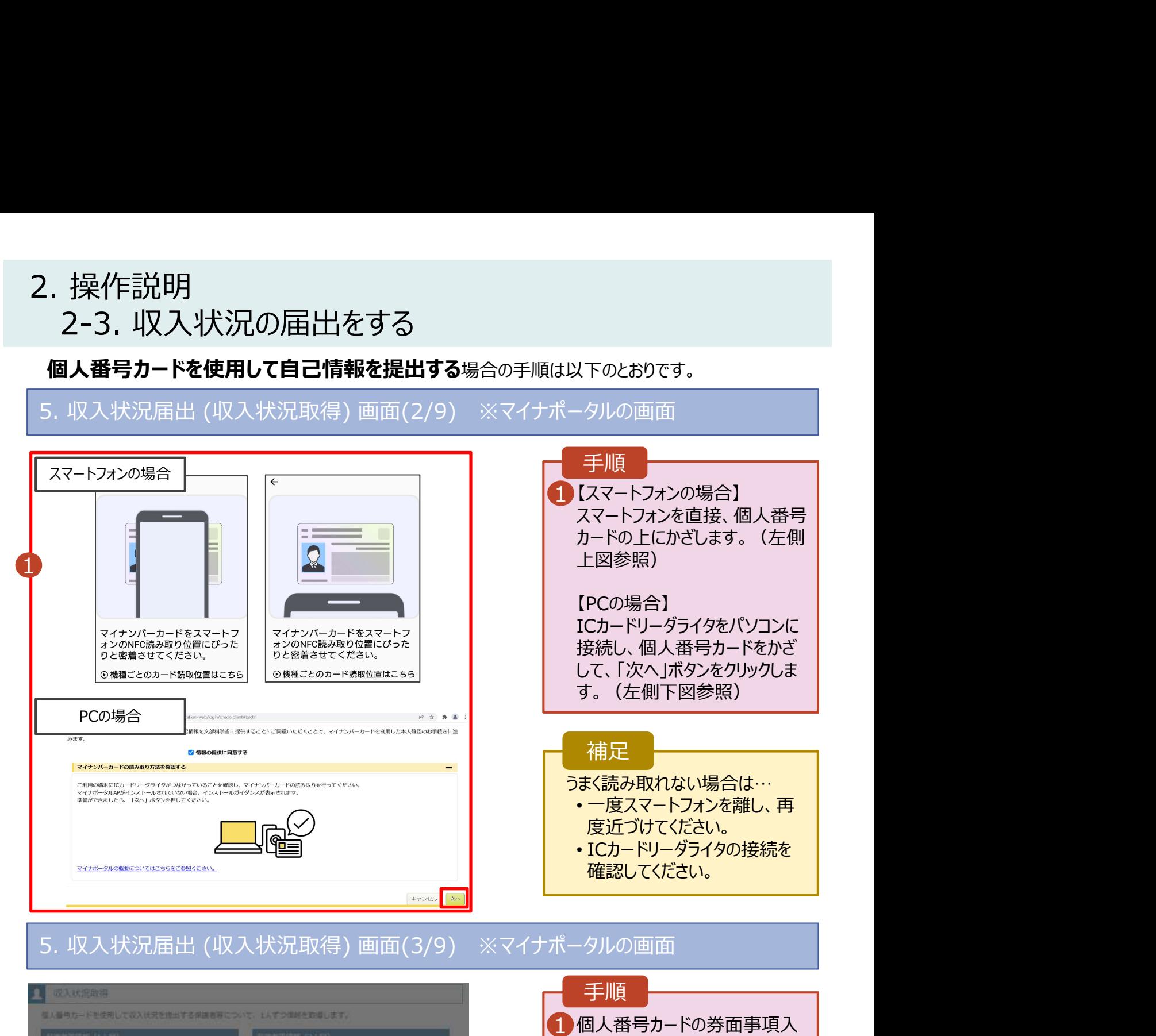

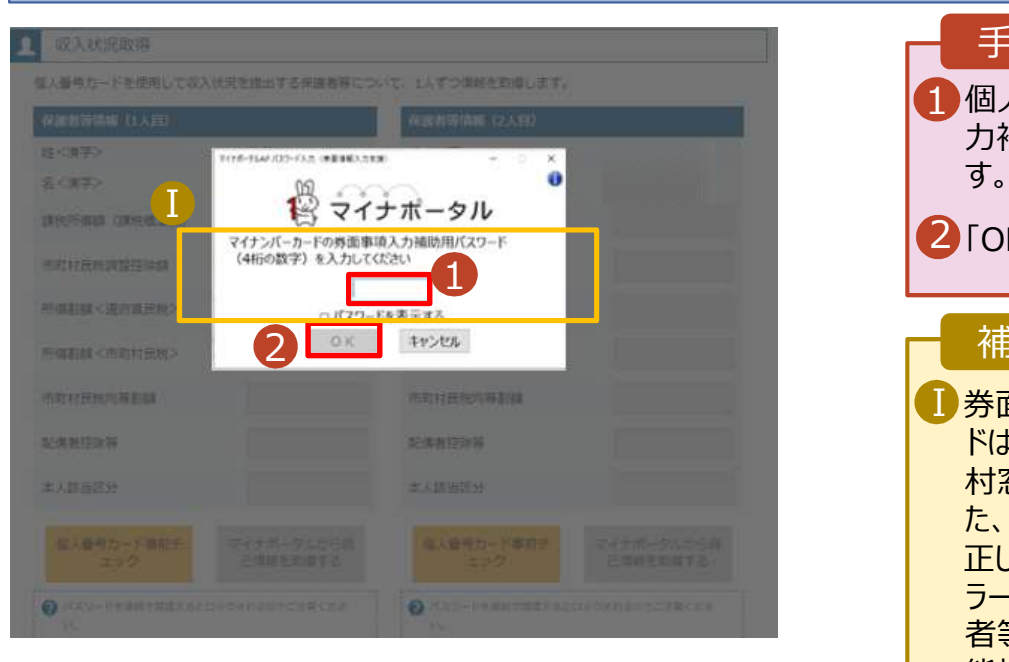

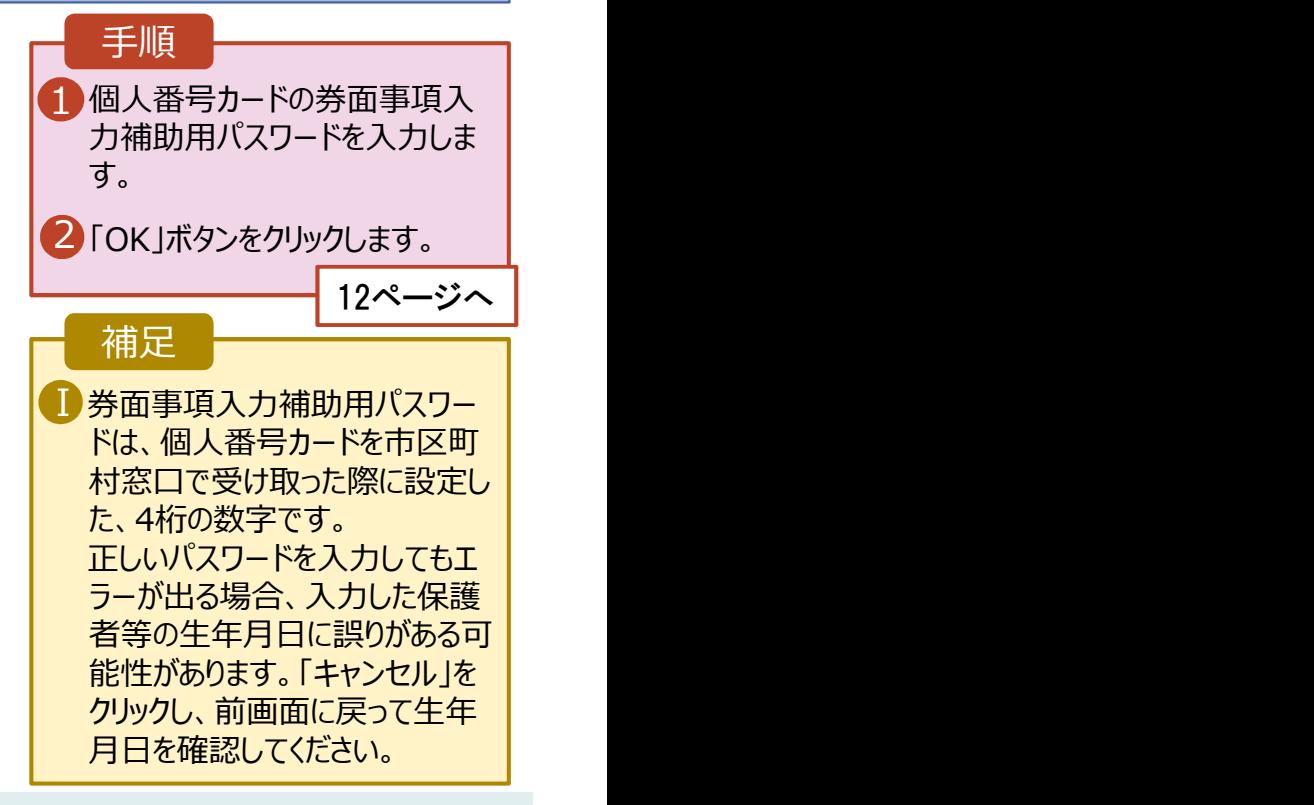

### 2. 操作説明<br>- 2-3. 収入状況の届出をする<br>- 周い<del>番号カードを使</del>思*て*自己情報を提出する<sub>場合の手順は以下のはか??</sub> 2-3. 収入状況の届出をする 2. 操作説明<br>2-3. 収入状況の届出をする<br>個人番号カードを使用して自己情報を提出する場合の手順は以下のとおりです。<br>5. 収入状況届出 (収入状況取得) 画面(4/9)<br>■ ※×<del>は次政でははでのあります</del>で、以アの開き取ります。

### 個人番号カードを使用して自己情報を提出する場合の手順は以下のとおりです。

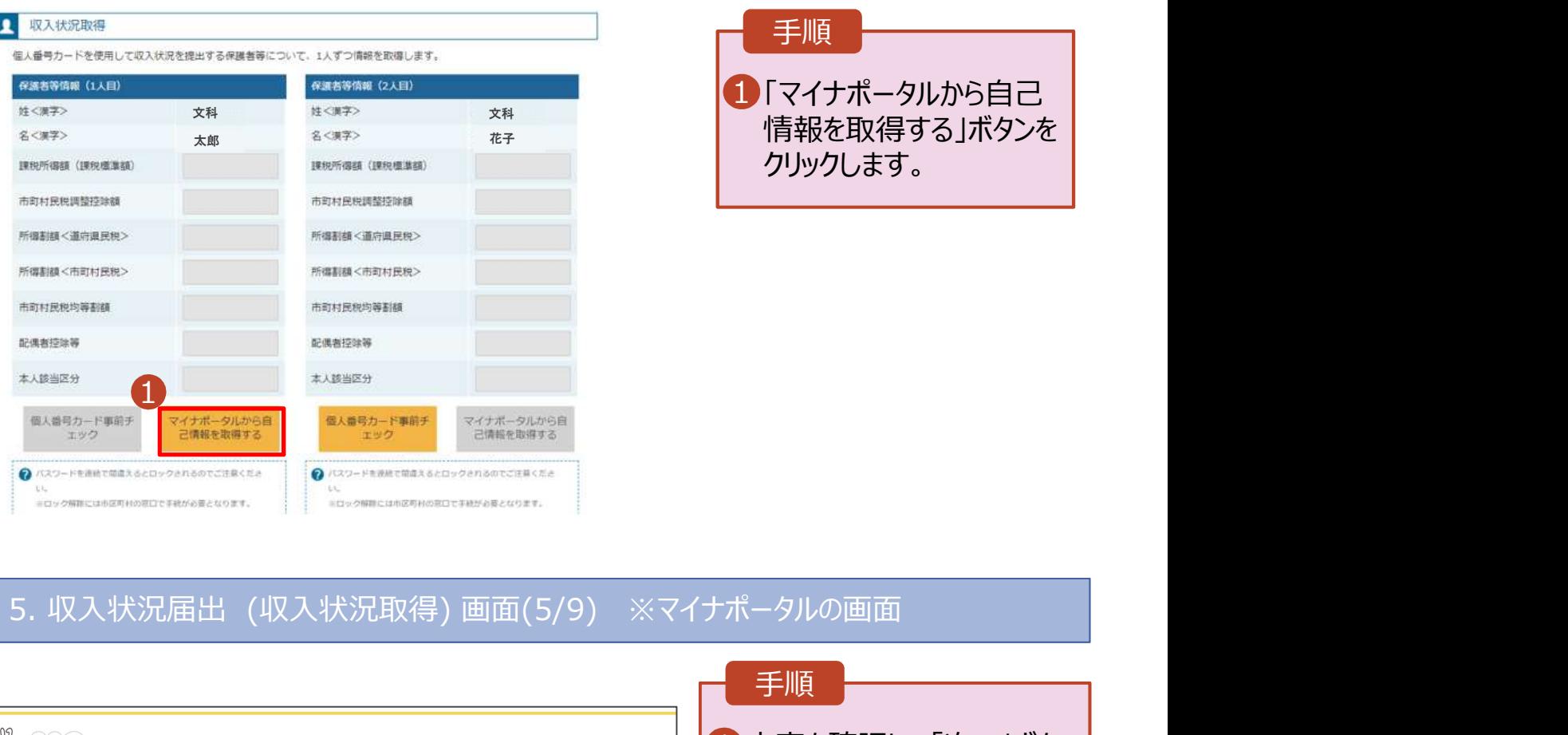

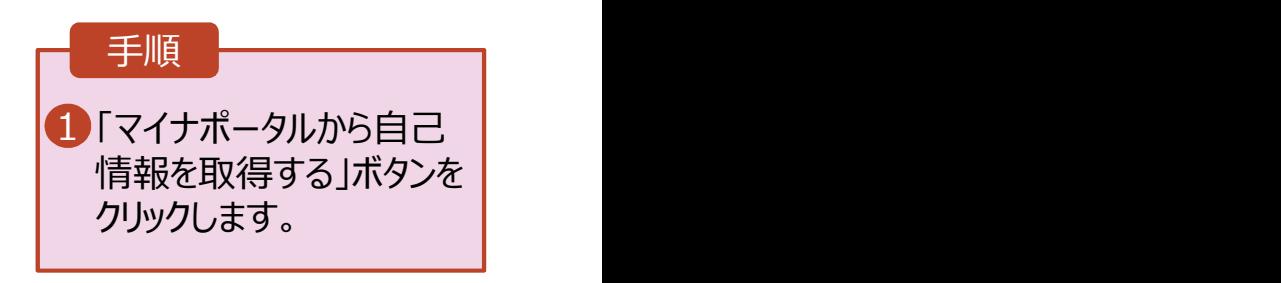

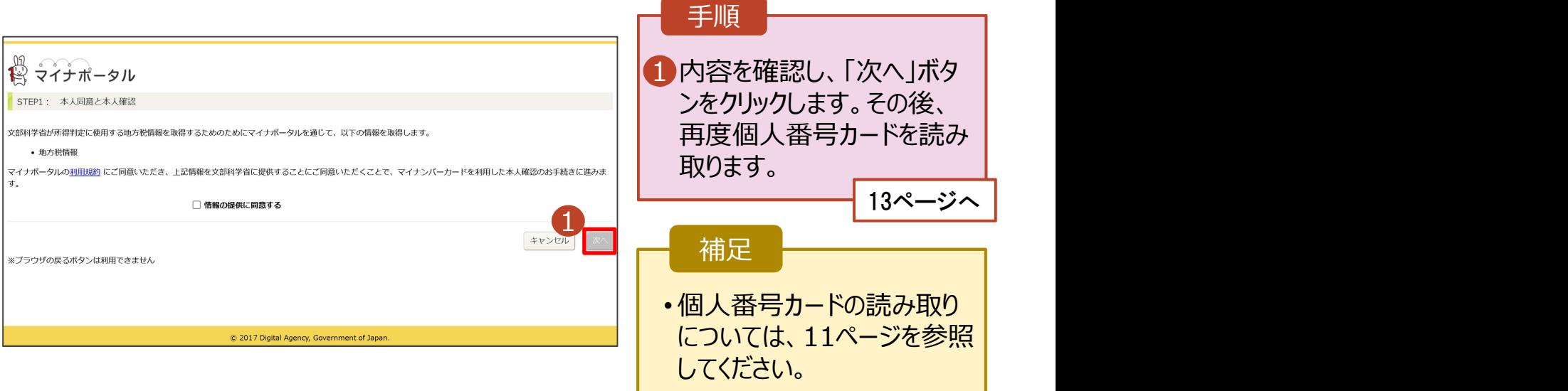

# 2. 操作説明<br>- 2-3. 収入状況の届出をする<br>- 周い<del>番号カードを使</del>思*て*自己情報を提出する<sub>場合の手順は以下のはか??</sub> 操作説明<br>2-3. 収入状況の届出をする<br><sub>**』人番号カードを使用して自己情報を提出する**場合の手順は以下のとおりです。</sub>

### 個人番号カードを使用して自己情報を提出する場合の手順は以下のとおりです。

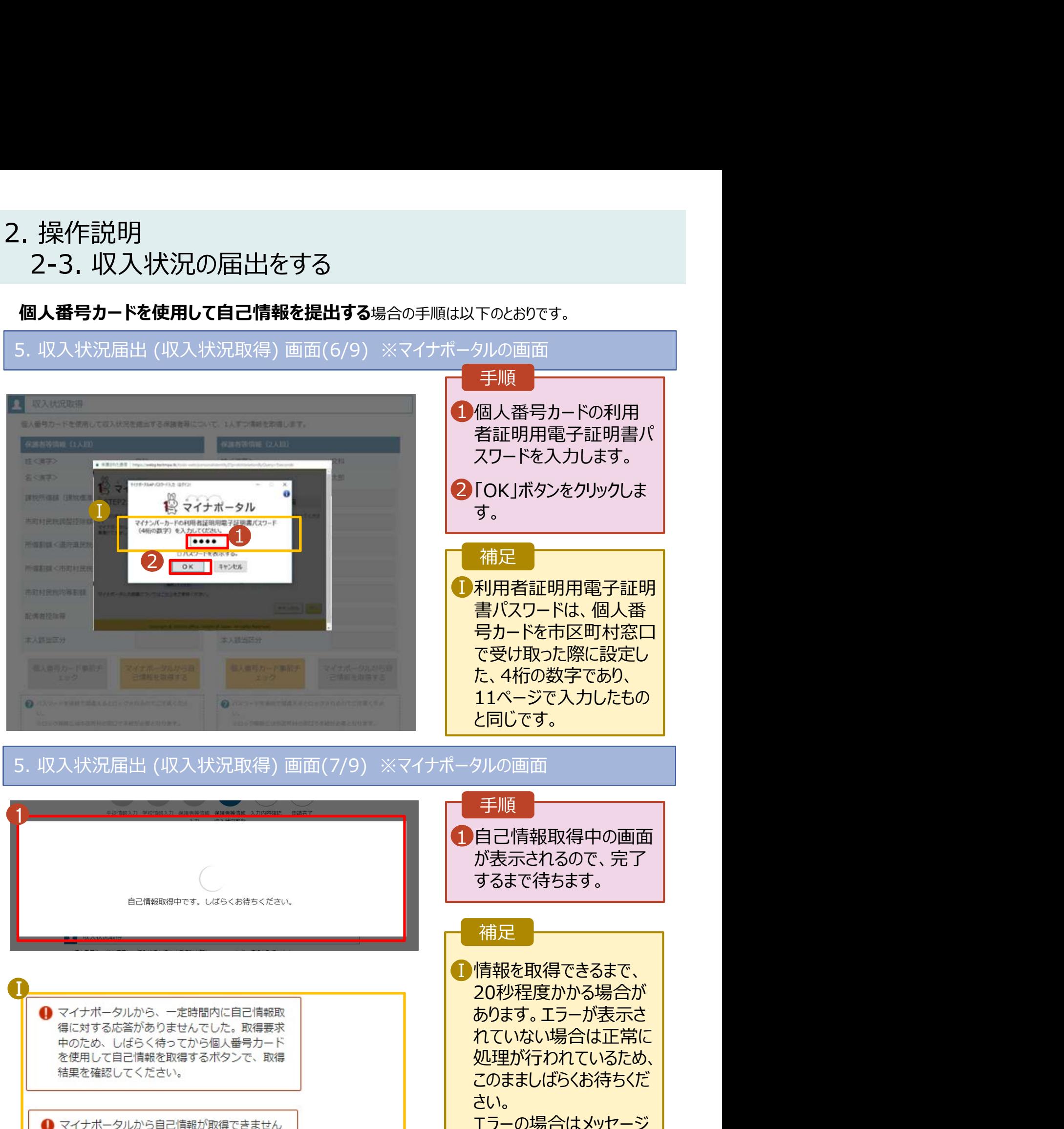

でした。個人番号カード事前チェックボタンか ら、再度取得操作を行ってください。

例)。

が表示されます(画像は

# 2. 操作説明<br>- 2-3. 収入状況の届出をする<br>- 8. 豊島、『たち思 こつご覧』 2-3. 収入状況の届出をする

### 個人番号カードを使用して自己情報を提出する場合の手順は以下のとおりです。

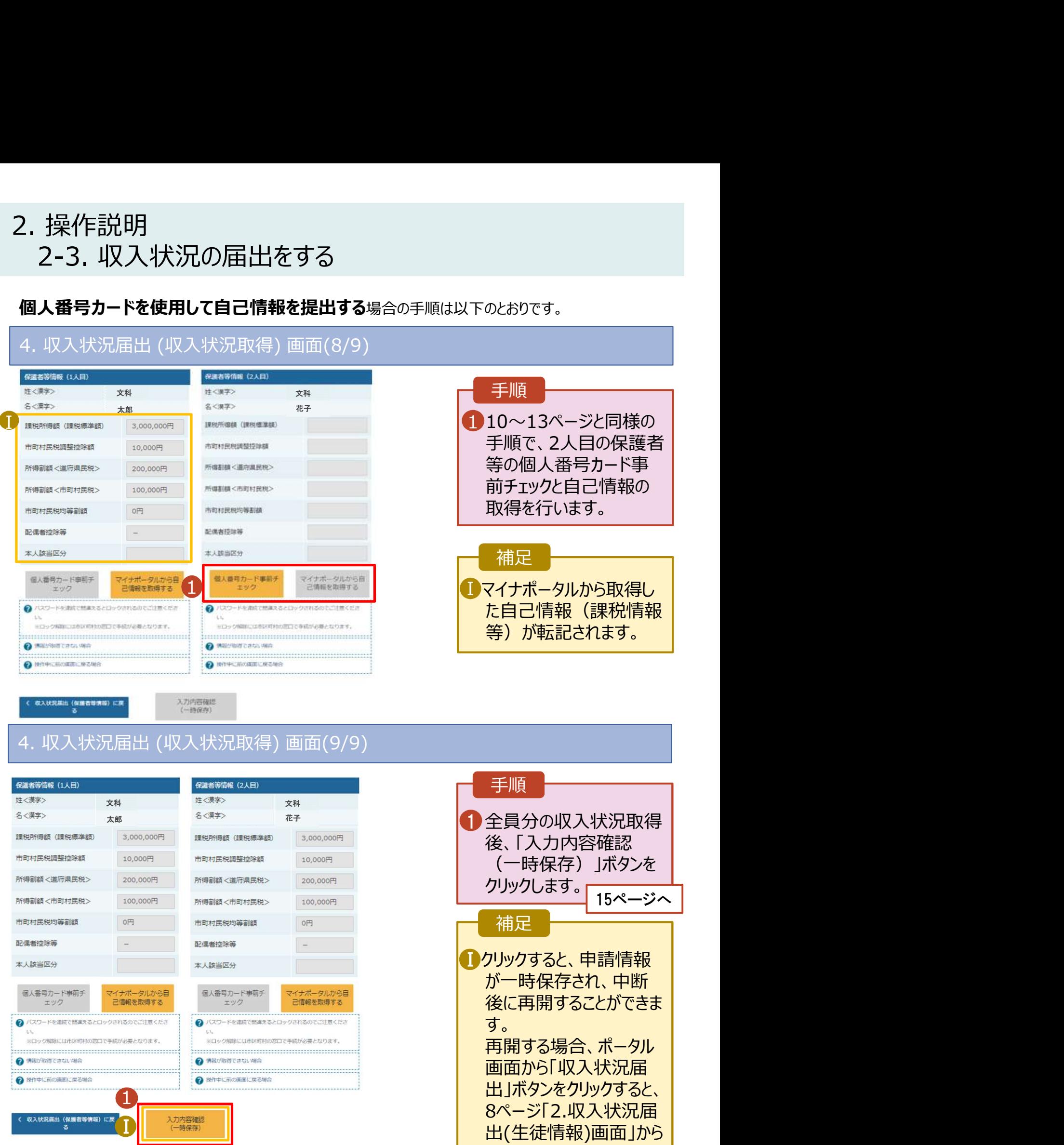

14

始まります。

# 2. 操作説明 2-3. 収入状況の届出をする

### 5. 収入状況届出入力内容確認画面

Γ

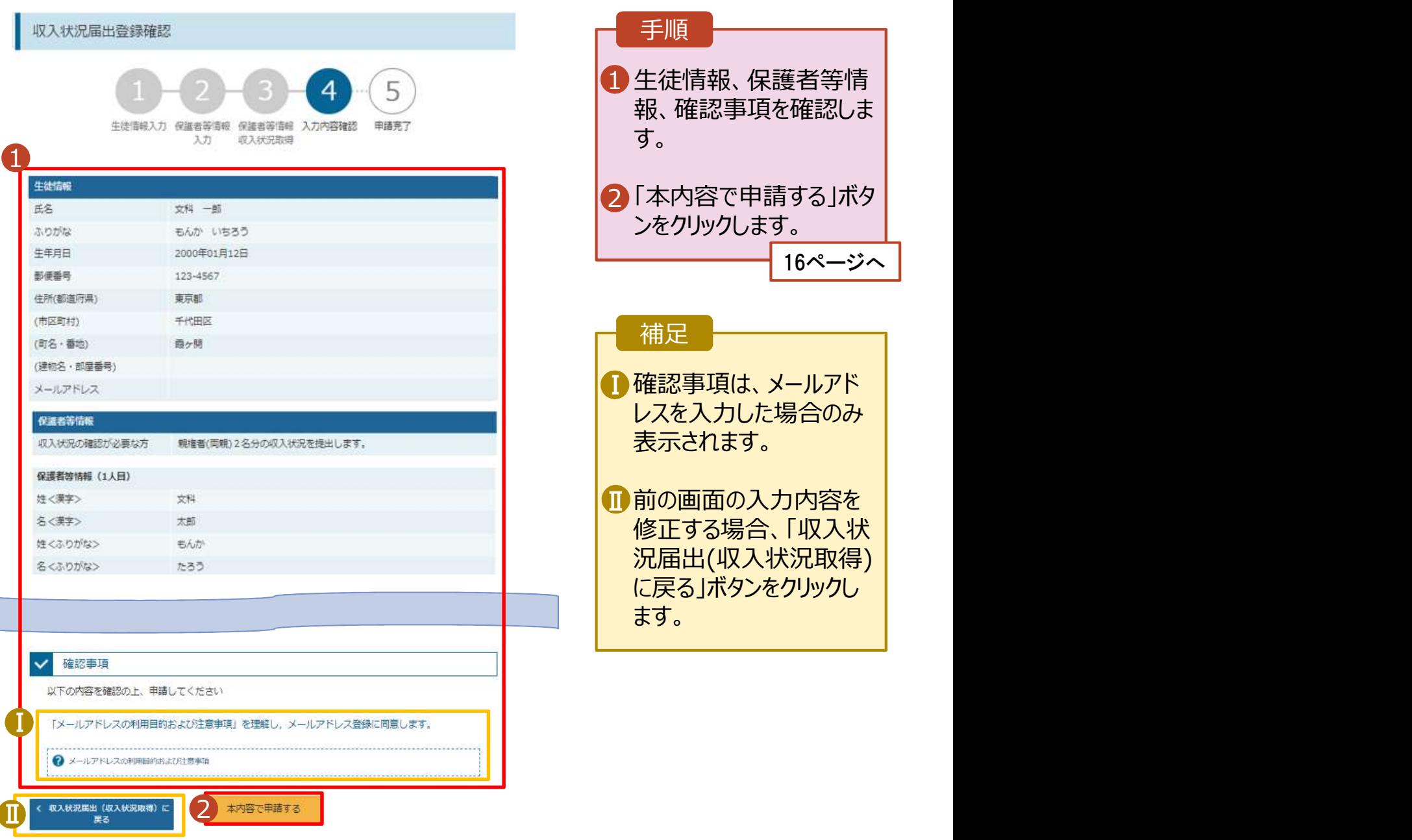

# 2. 操作説明<br>- 2-3. 収入状況の届出をする<br>- 6 調査機関の特徴 操作説明<br>2-3. 収入状況の届出をする<br><sub>- 収入状況届出結果画面</sub>

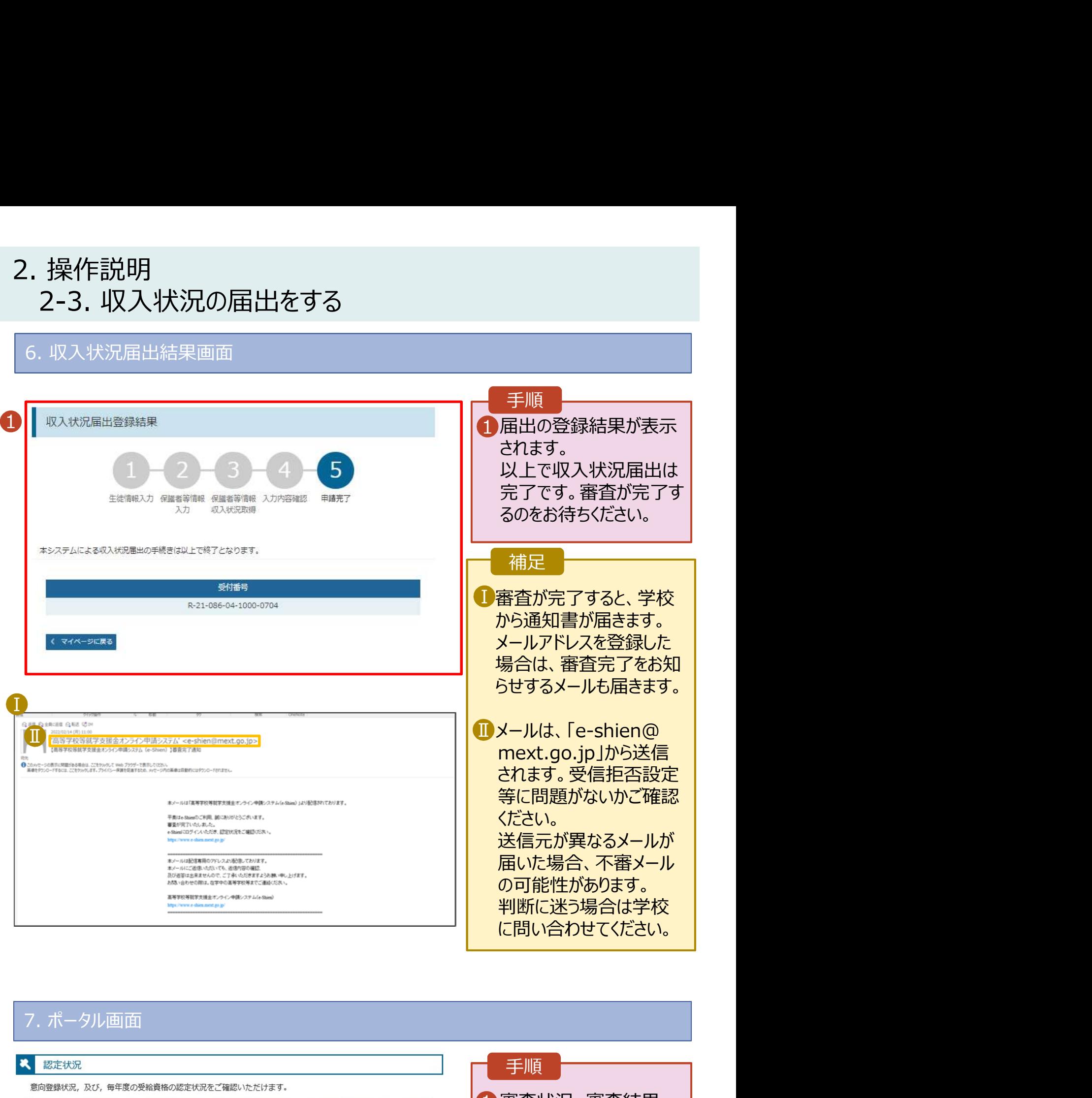

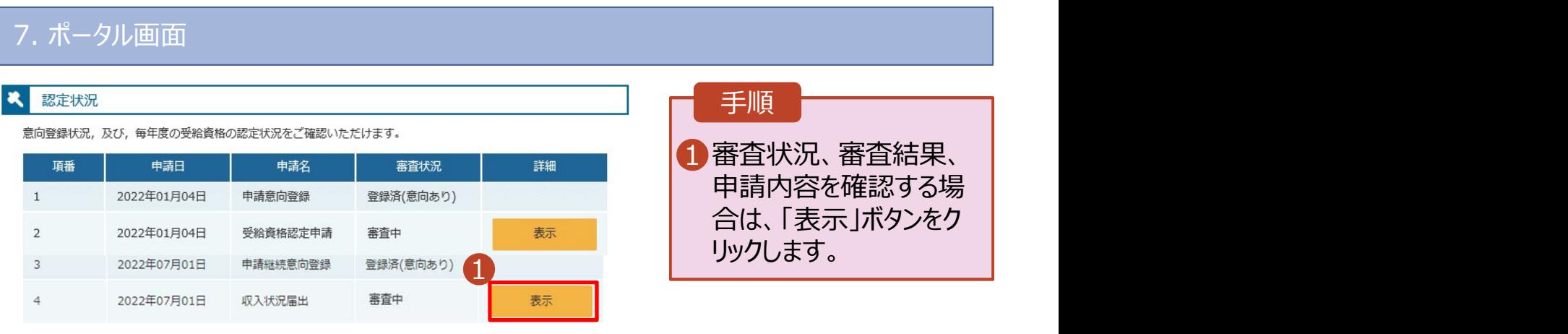